## **L'organiseur de Photoshop Eléments 11**

*IMPORTANT : Cette fonction n'est opérationnelle que si l'on est connectés à Internet*

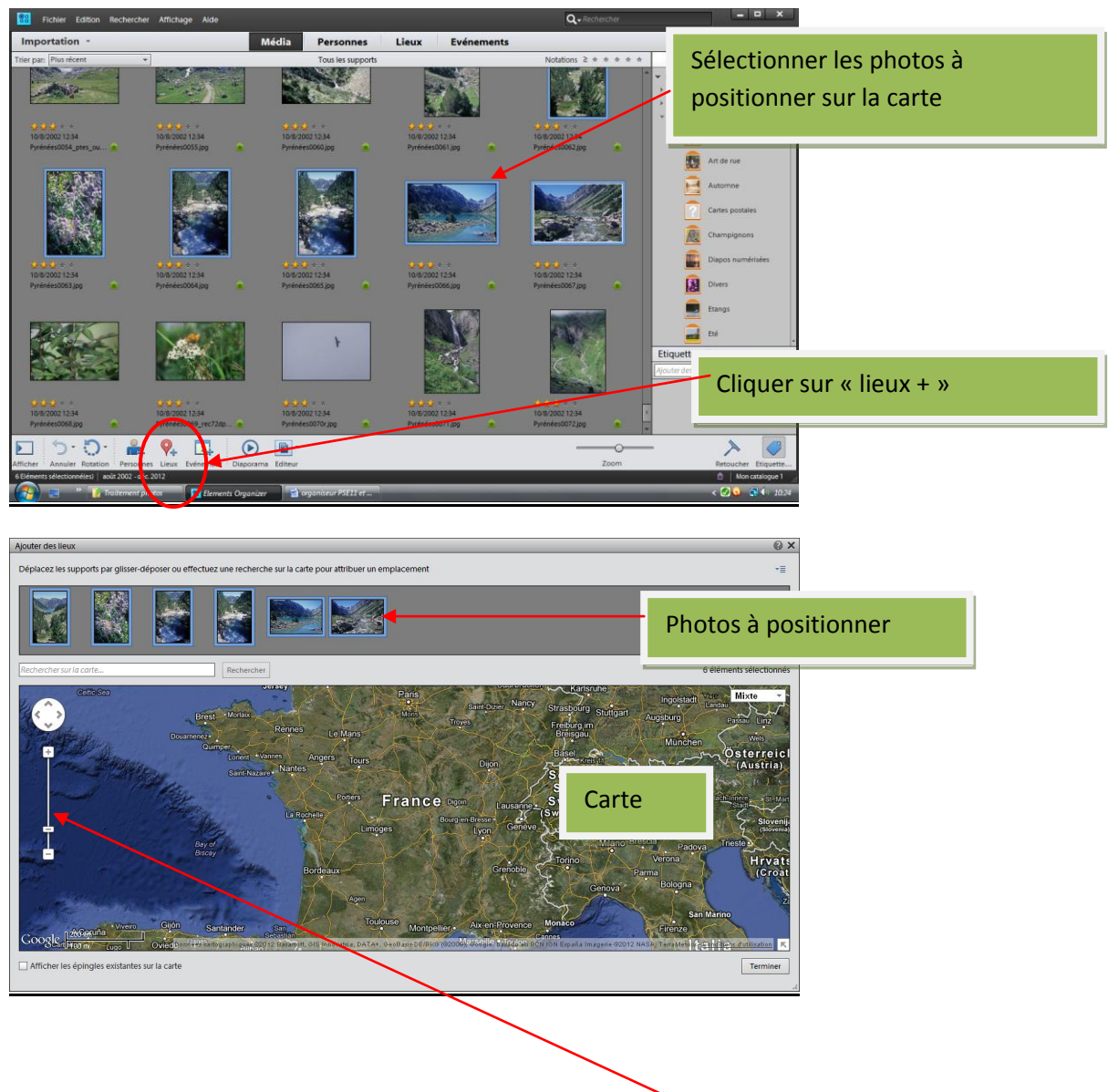

*Situer les photos sur une carte (avec Google maps)*

- **On peut rechercher le lieu en jouant avec le curseur**
- **Ou taper directement le nom du lieu dans la zone de recherche (Ici, lac de Gaube)**

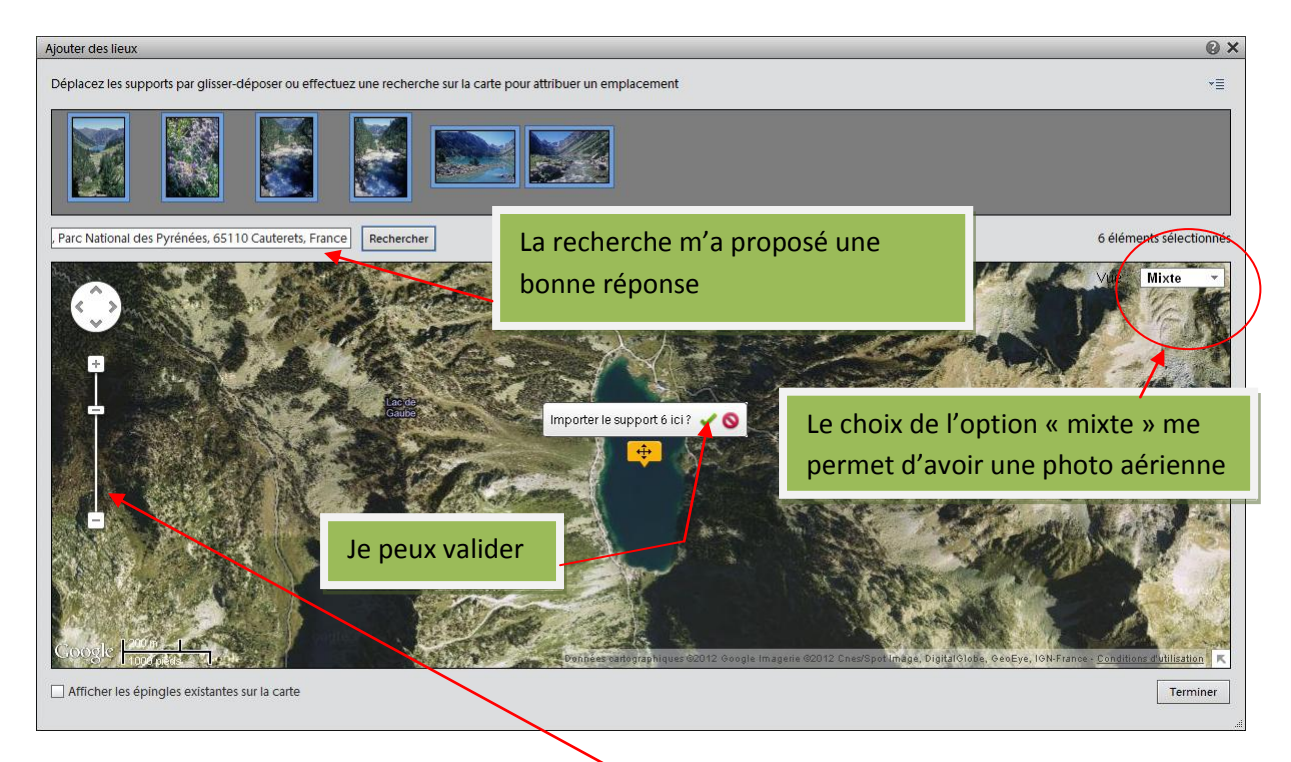

**Si je veux plus de précision, je joue avec le curseur**

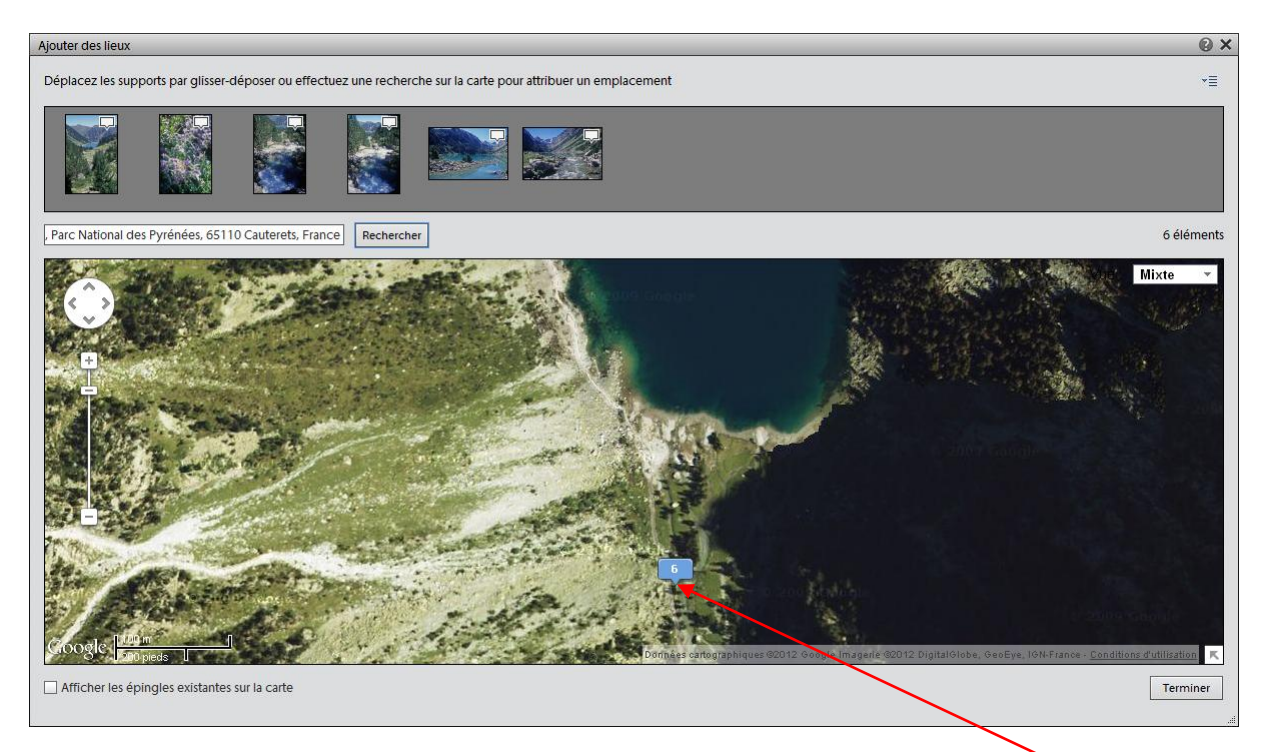

**Les photos sélectionnées ayant été prises au nord du lac de Gaube, je les ai déplacées**

**Pour les photos prises vers « Pont d'Espagne » j'ai demandé Cauterets (lieu connu le plus proche) et agrandi la carte**

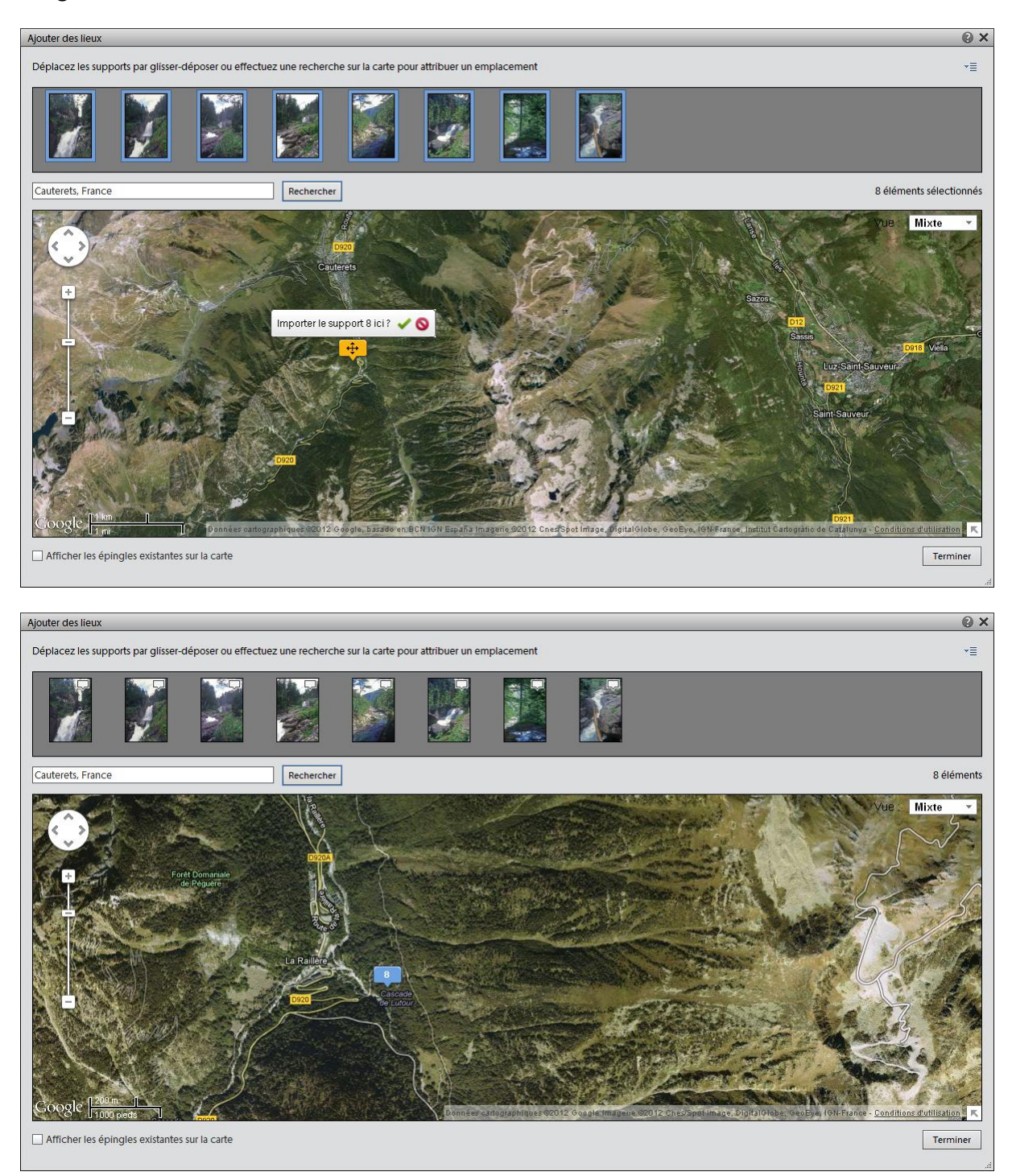

**En agrandissant, j'ai pu rapprocher le lieu de prise de vue (Ici, chemin des cascades).**

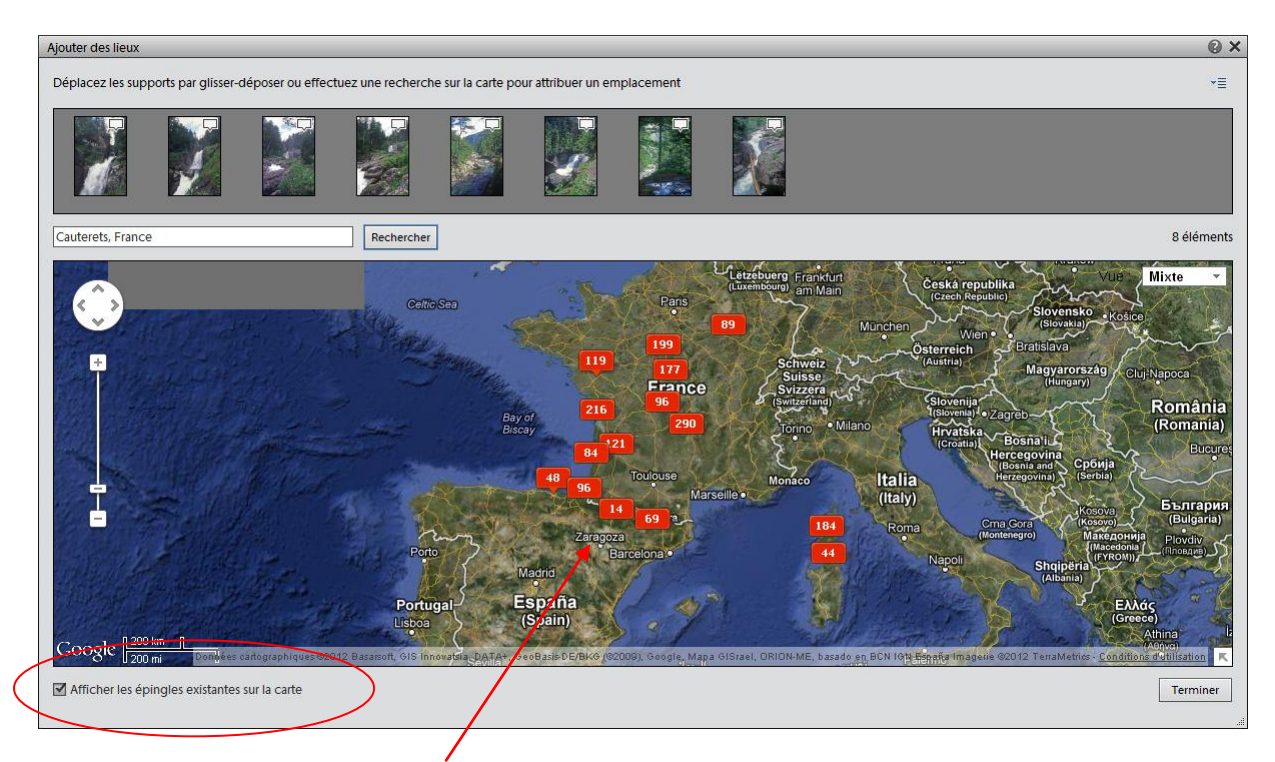

**Les lieux référencés apparaissent. (Pas limités à la France).**

**Retrouver les photos avec leur positionnement :** *Revenir à l'organiseur et cliquer sur « Lieux »*

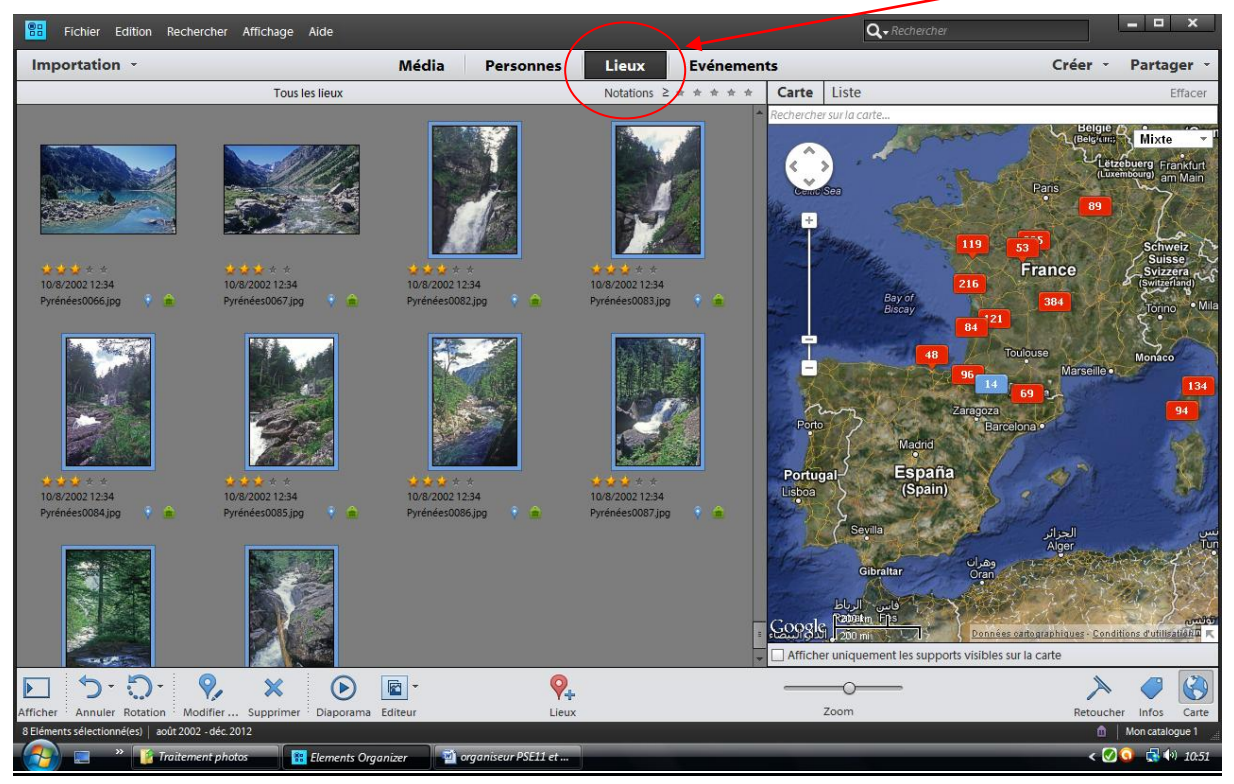

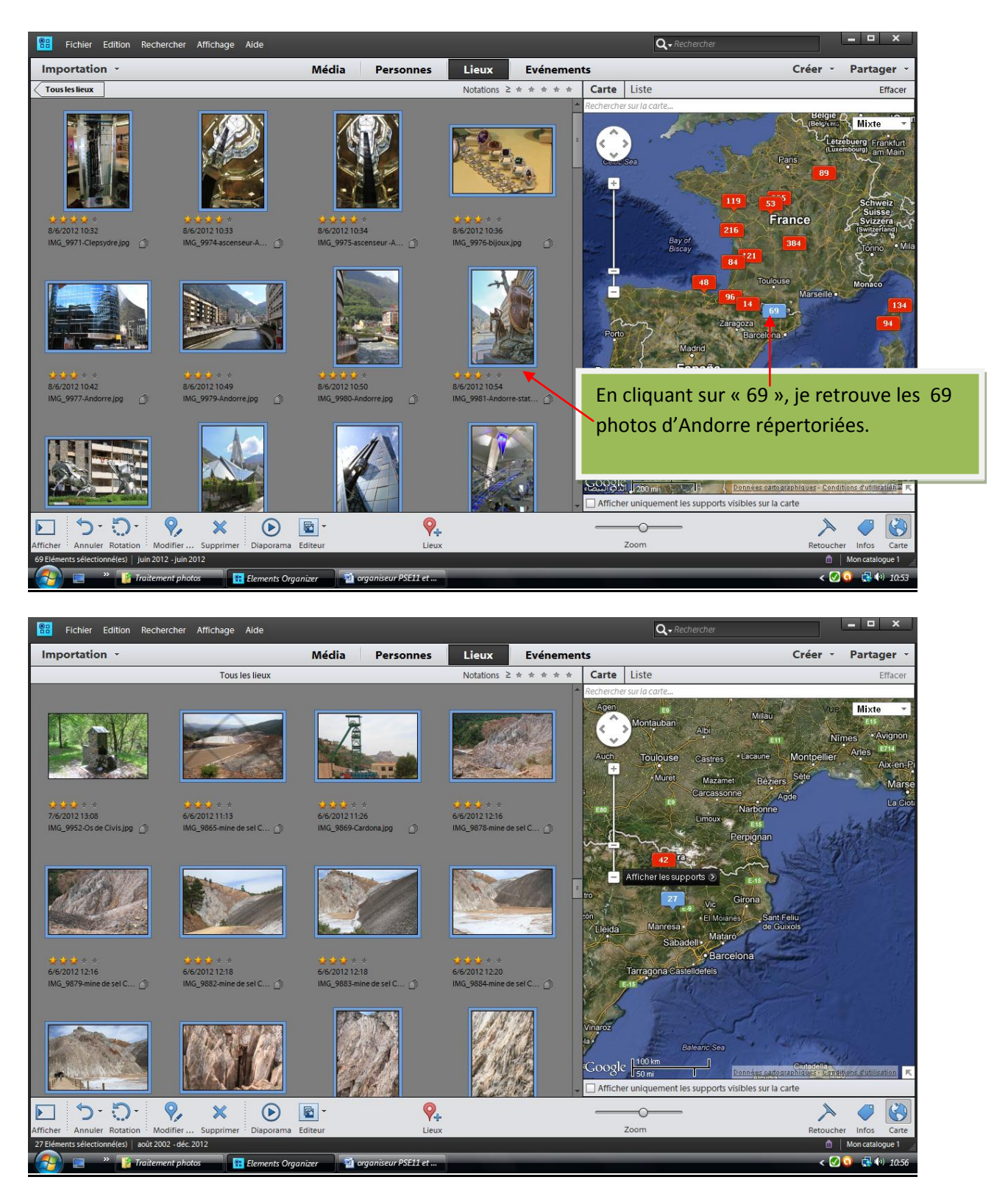

En fait, les 69 photos se décomposent en 42+27. En grossissant, la séparation des lieux proches s'effectue.

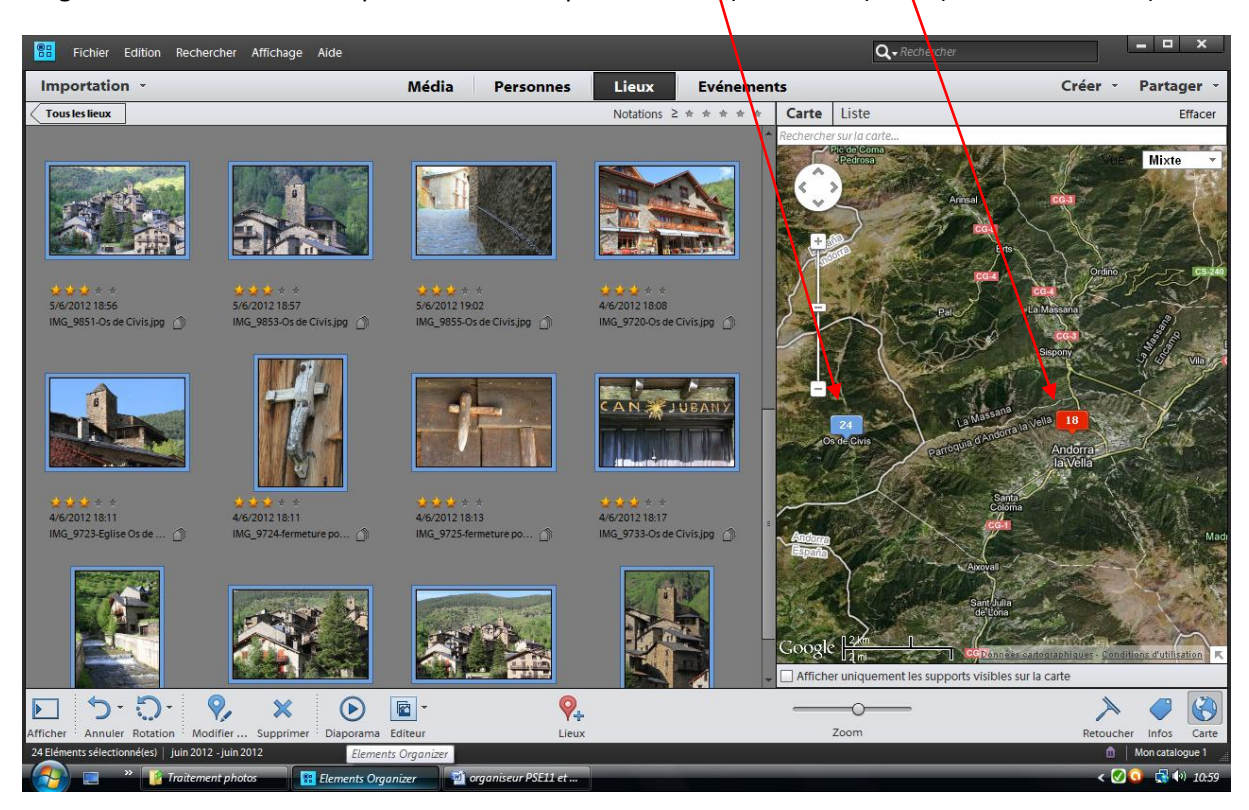

En grossissant encore les 42 photos se décomposent en 24 (Os de Civis) + 18 (Andorre la vieille)

Intéressant, pour retrouver la trace de nos pérégrinations. Ici, l'Auvergne semble privilégiée (384 photos).

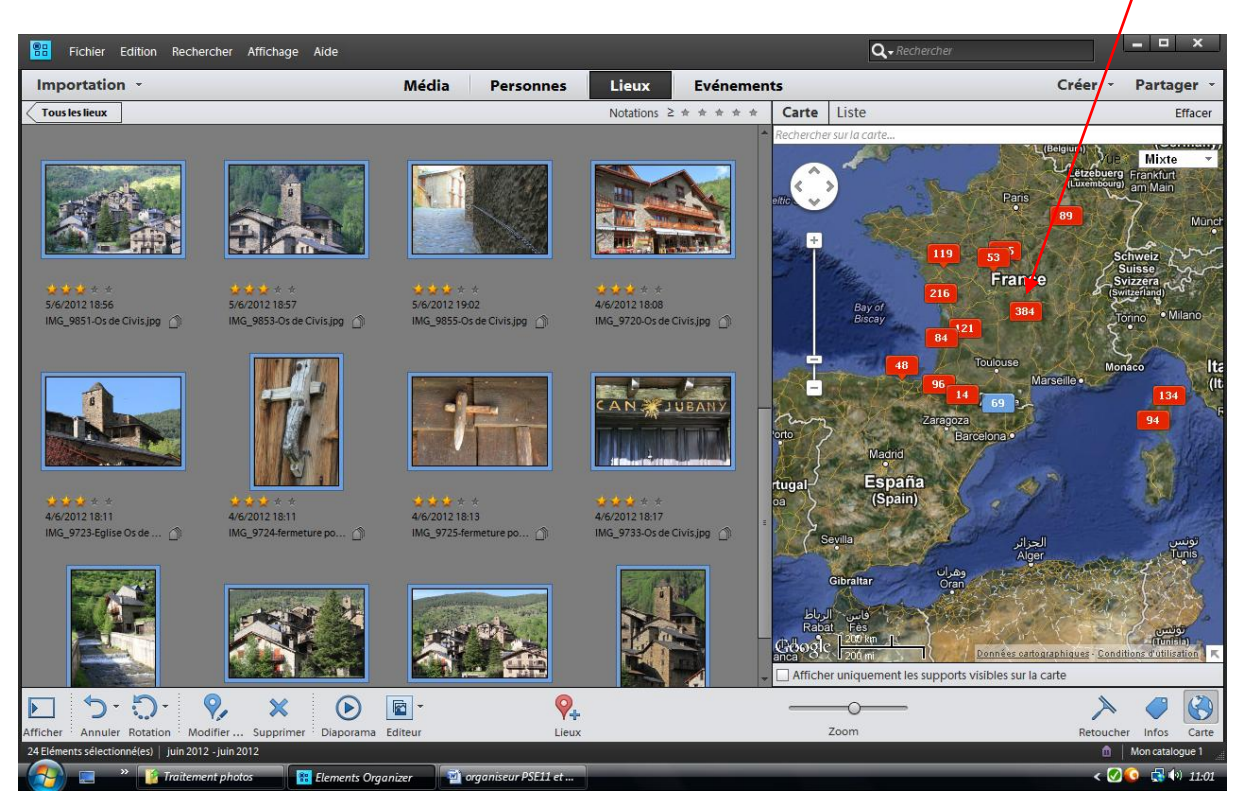